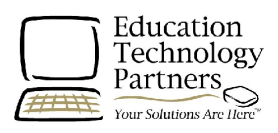

# **Completing, Transitioning, or Creating Training Periods in AutoSkill Academy of READING® and/or the Academy of MATH® for System Administrators and AutoSkill Coordinators**

### **Overview**

To ensure that a school is correctly prepared for AutoSkill student training and to optimize the data and reports provided in the AutoSkill Management System, it is necessary to properly create each Training Period. **A Training Period is a defined period of time that students train on the Academy of READING and/or Academy of MATH, i.e. a school year or summer school; not the period of time which teacher training or professional development occur.**

The district has one training period, which encompasses the training periods of all of the schools. Each individual school must have its own training period, which may be different from the district training period. This is a way in which you can account for differences between schools. The training period for any school must fall within the district training period.

### **Define a Training Period**

The school Training Period is the range of dates in which students are scheduled for AutoSkill training, i.e. *2008-2009 School Year,* and should accurately correspond to the school year calendar. **Each school year should be its own Training Period, as each Training Period begins with a pre-test and ends with a post-test to measure student gains.** 

### **Summer School**

Summer School can be handled in one of two ways:

- 1. If Summer School is 4 weeks or longer, it may be created as its own Training Period if student time on task during Summer School is expected to reach 10 hours of time on task in the Academy of READING, or 6 hours of time on task in the Academy of MATH and pre and post-testing is desired to measure student gains.
- 2. If Summer School is an extension of the school year or 4 weeks or less (unless it is an intensive program), it is not recommended that Summer School be its own Training Period as it is unlikely that *measurable* student gains would be achieved in such a short period of time. The Academy of READING and the Academy of MATH is an excellent tool to increase student knowledge and proficiency during Summer School, but with 4 weeks or less of training, it may be not enough time to warrant pre and post-testing.

In this case, you will need to extend the current training period to include Summer School. Also, please add as Non-Training Days the gap of time between the end of the school year and the start of Summer School so that Snapshot reports are accurate.

### **Finish the old Training Period**

Before the transition to a new Training Period occurs, the database is backed up and all existing reports are reset. **NOTE\*\* Any student, class, or school level reports that are desired in the future should be printed before the transition to a new training period is scheduled.** Existing reports will not be available after the transition. The only way to recover them will be to restore the database backup.

Some activities should be completed prior to initiating the transition so that information needed for your records is retained and information not needed in the new training period is removed:

- Review the student records
- PRINT or SAVE reports as PDF files and/or export student report data to a file
- Remove students who will not be registered for the next training period

Following is a checklist to prepare for the transition. Additional information is available from the online *HELP* within the AutoSkill Management System.

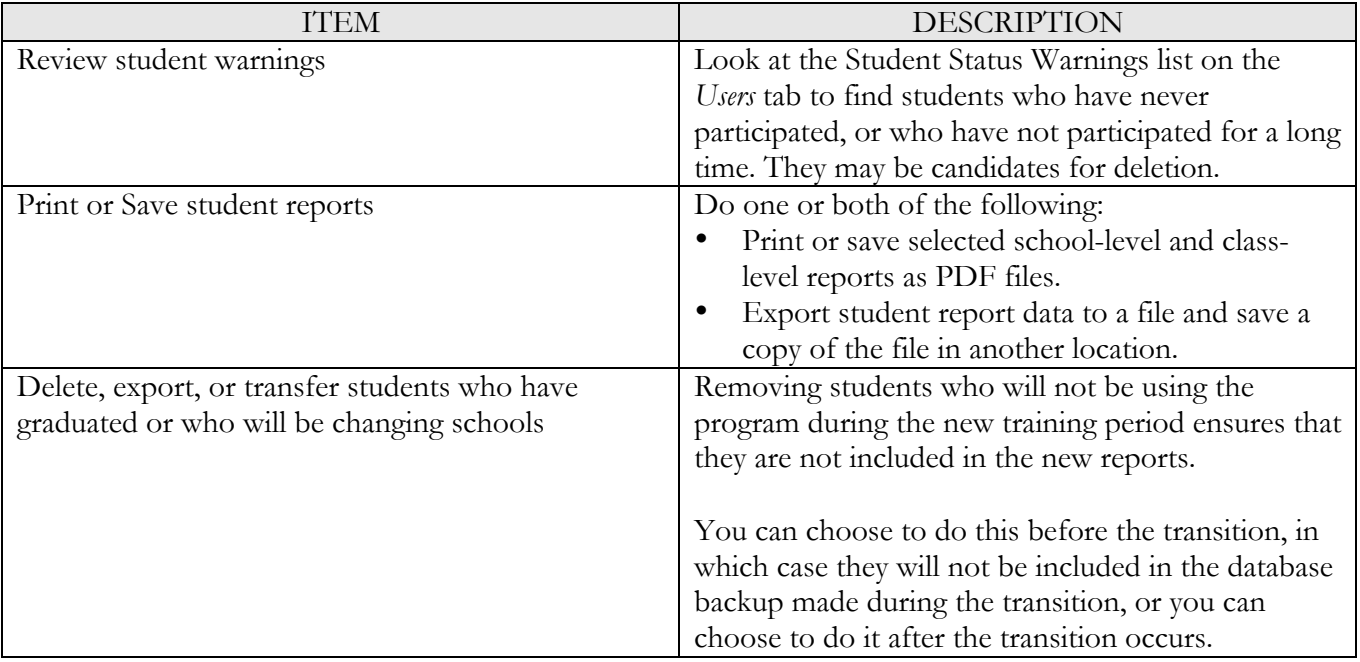

### **Schedule the Transition**

Only a System Administrator can schedule a transition. Scheduling the transition to the new training period involves:

- Selecting the dates for the new period—the new period *must start at least two days after the current one finishes.*
- Selecting the date and time for the transition to occur—the transition must occur *after the end of the old training period and before the start of the new one.*
- Specifying what to do with existing classes and whether or not to automatically promote students to the next grade.

After you specify the dates for the next training period, you schedule the transition. The transition will begin automatically at the scheduled time.

After the transition is complete, you can prepare the program for use in the new training period. See "Completing the transition".

# **Schedule the Transition to a New Training Period**

*Note: If the AutoSkill services are not running on the server at the scheduled transition time, the transition will not occur when the services are started. You must reschedule the transition, if necessary changing the start date of the new training period so that it occurs after the transition is complete.*

- 1. Click on the Schools tab.
- 2. From the School district menu, select Next training period. The Transition to the Next Training Period checklist appears.
- 3. Review the checklist and then click Continue. The Define the Next Training Period form appears.
- 4. Complete the form as described in this figure.
- 5. Click Save and schedule transition.

*Note: To cancel any changes, click any item in the Navigation pane instead of clicking 'Save and schedule transition'.*

# **Complete the Transition**

At the scheduled date and time, the transition to the new training period occurs. During the transition, the program will:

- Log out all staff users. (Student users would not be logged in at the transition time because it occurs after the end of the old training period.)
- Complete a routine database backup for the current training period and store it in the .../academy/data/backup folder.
- Reset the student warnings. These are the warnings shown Student Status Warnings page on the Users tab.
- Save old student training data.
- Clear all reports. Reports from the current training period will not be available after the transition occurs.
- Update the District training period with the new training period information (including making any changes to classes and student grades that you specify).

### **Prepare for Training in the New Training Period**

After the transition has occurred, you can create the next Training Period. Some items to consider are presented in the following table:

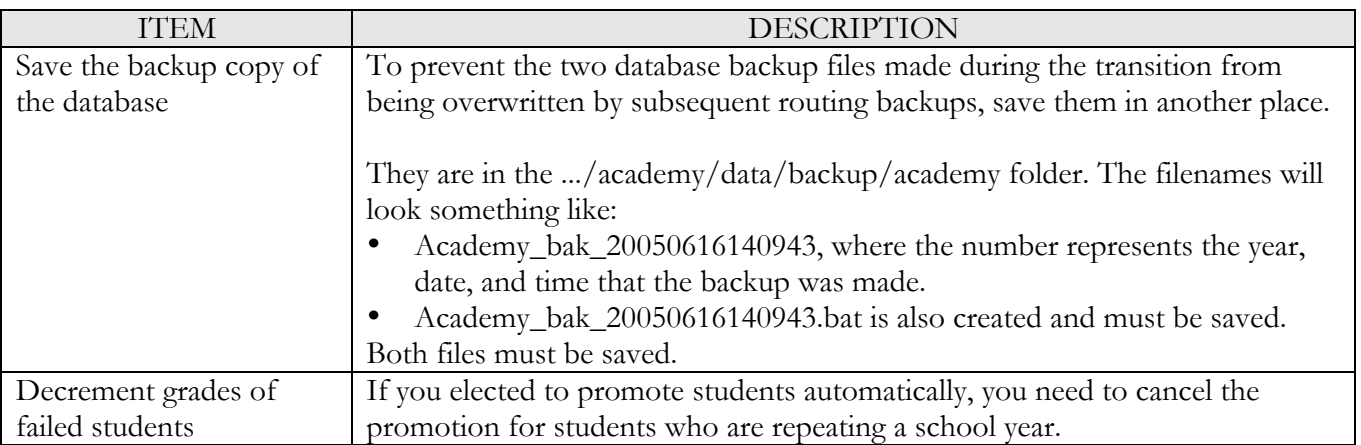

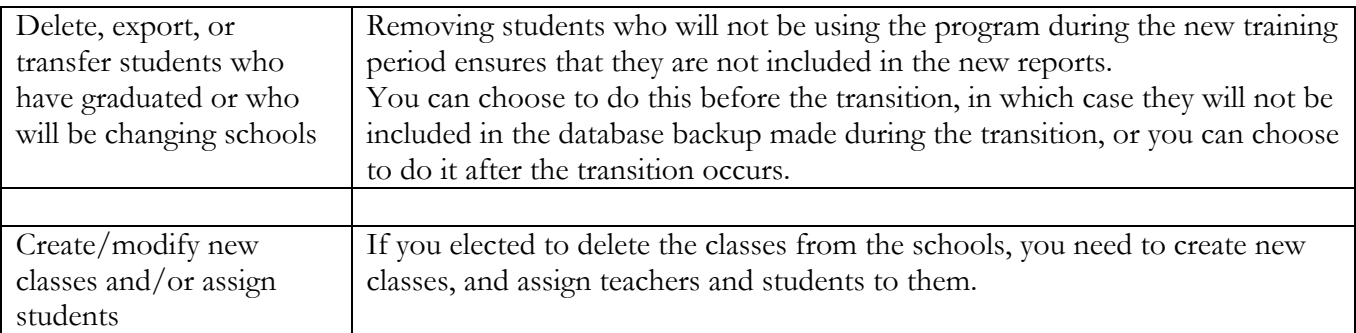

When students log in at the beginning of the new training period, they will receive a new pre-test. They will be assigned a new Individualized Training Program even if they had not completed the program in the previous training period.

# **Create a New Training Period**

Following is the process for creating a new training period:

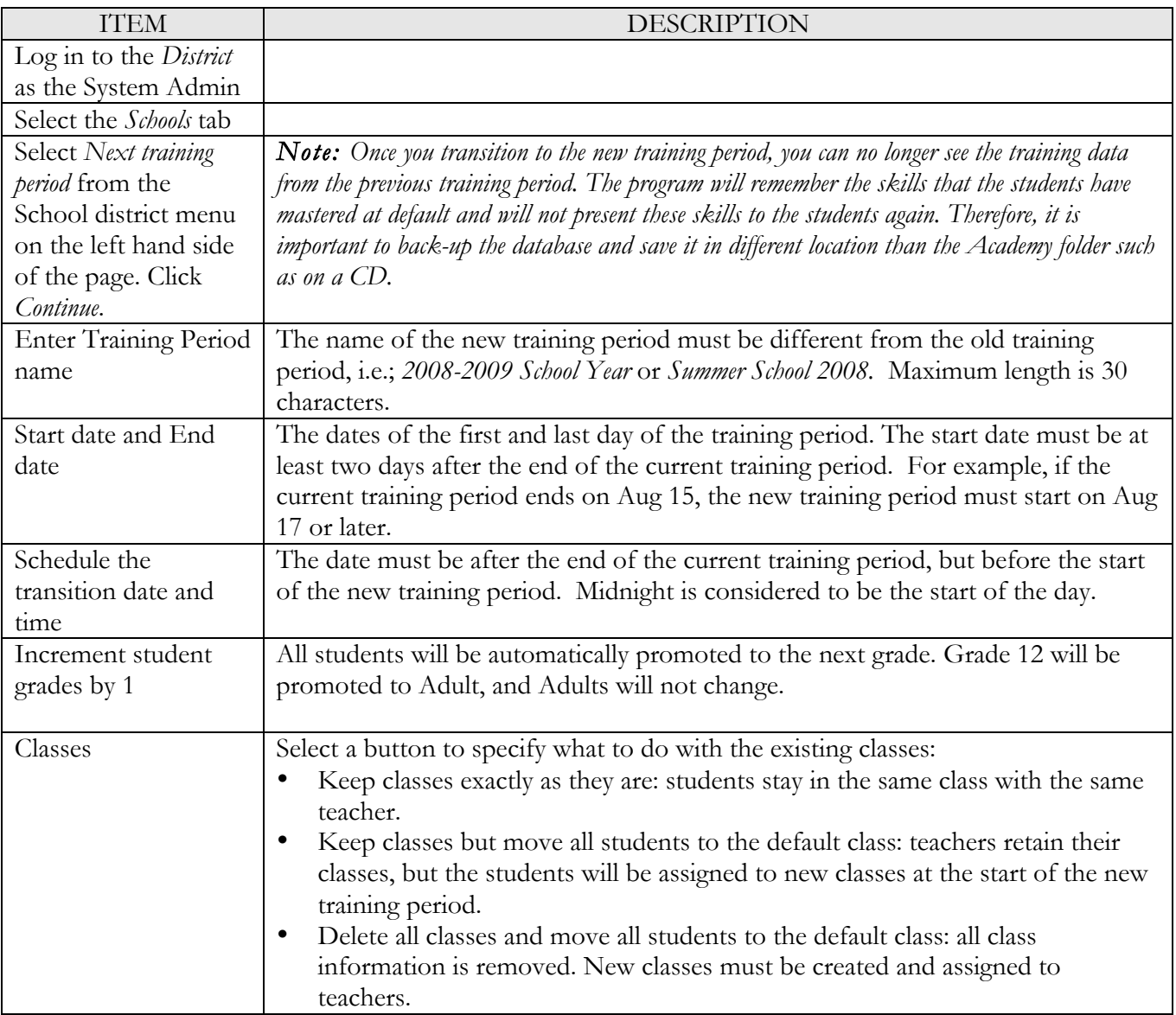

Click *Save and schedule transition* to save the changes, or click *Delete transition* to clear the information about the transition.

The "Transition to the next training period" should now indicate the Current and Next training period dates as well as the Transition date and time.

### **Add Non-Training Dates**

Non-training dates are days within the school's Training Period, not including weekends, when students will not be using the program. For example, teacher professional development days, holidays, and spring break are non-training days.

### **It is important to record all non-training days on the School Information page so they will not be included when calculating information in the teacher and administrator reports.**

To add Non-Training days:

- 1. Select the *Schools* tab
- 2. Enter a descriptive name for the non-training days. For example, Spring Break. The name must be unique within the school.
- 3. Enter the start date and end date
- 4. Dates cannot overlap with other non-training days in the school, and the dates must be within the School Training Period.
- 5. For a one-day entry, make the start date and the end date the same.
- 6. Click *Add days* to add the new non-training days to the list.
- 7. Click *Save* to save the changes and return to a blank Create the Schools Licensed to Use the Program screen.
- 8. To remove non-training days from the list, select the checkbox beside the entries and then click Delete

### **Create Staff Users**

Only System Administrators or AutoSkill Coordinators can create Staff Users.

- 1. Select District when creating a System Administrator or a District Administrator.
- 2. Select an individual school when creating an AutoSkill Coordinator, School Administrator, or Teacher.
- 3. AutoSkill Coordinators can create users only for their own school.
- 4. Select the *Users* tab. On the left-hand side select *Create user*.
- 5. Names can contain letters, numbers, spaces, ampersand (&), apostrophe ('), quote ("), period (.), hyphen (-). Maximum length is 30 characters.
- 6. Assign a role to each user:
	- a. Administrator; access to the Reports tab only. Assign role of Administrator to District level personnel, i.e. Superintendent, Curriculum Coordinator.
	- b. AutoSkill Coordinator; access to all 5 tabs, but limited to school (not district) information. Assign role of AutoSkill Coordinator to Principal and lead teacher designated as the Coordinator.
	- c. Teacher; access to the Classes and Reports tab only.
- 7. Create User Name. A user name is automatically created when you enter first and last names. Names are not case-sensitive. You can use letters, numbers, spaces, ampersand (&),apostrophe ('), quote ("), period (.), hyphen (-), underscore  $\Box$ , at sign  $(Q)$ . Maximum length is 30 characters.
- 8. Create and Confirm password. Not case-sensitive. Use any character. Spaces are not allowed. Maximum length is 30 characters.
- 9. Click *Save* to save the staff user information in the database.

### **Backup the AutoSkill Academy of READING and Academy of MATH database**

Use the following directions to schedule regular backups, to start a manual backup, and to specify what to do with deleted students after the backup is complete.

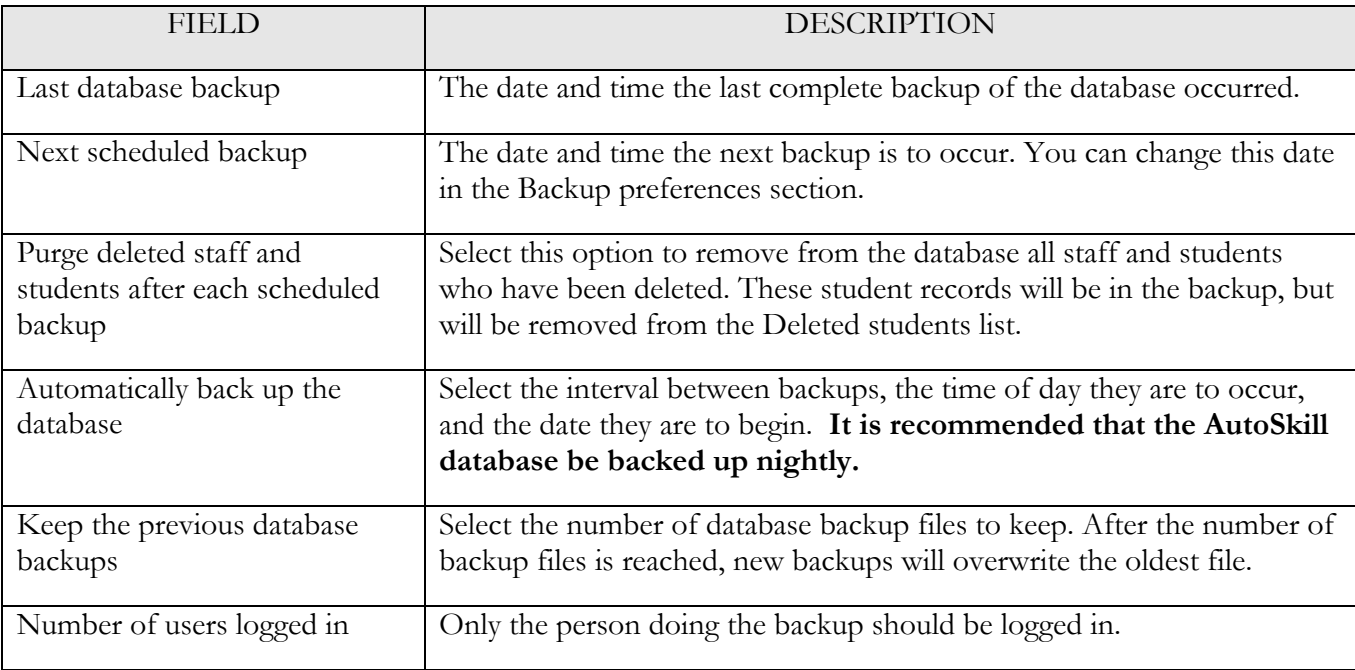

Click *Apply* to apply the new settings.

Click *Perform backup now* to apply the new settings and start a backup immediately.

### **If you have any questions or require additional information, please refer to:**

- **1. System Administrator documentation provided in the Installation Kit**
- **2. Online HELP within the AutoSkill Management System**
- **3. AutoSkill Customer Support; 1-800-288-6754, ext 1 or support@autoskill.com**